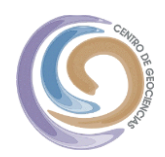

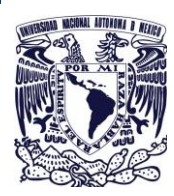

# **CENTRO DE GEOCIENCIAS UNAM**

Unidad de Cómputo

# **[MANUAL DE INSTALACIÓN Y USO DE ESCRITORIO REMOTO]**

En este documento se describirá como instalar y utilizar la aplicación de Escritorio Remoto de Chrome. Autor: César A. Contreras Zamora.

cesarcontreras@geociencias.unam.mx

#### **CONTENIDO**

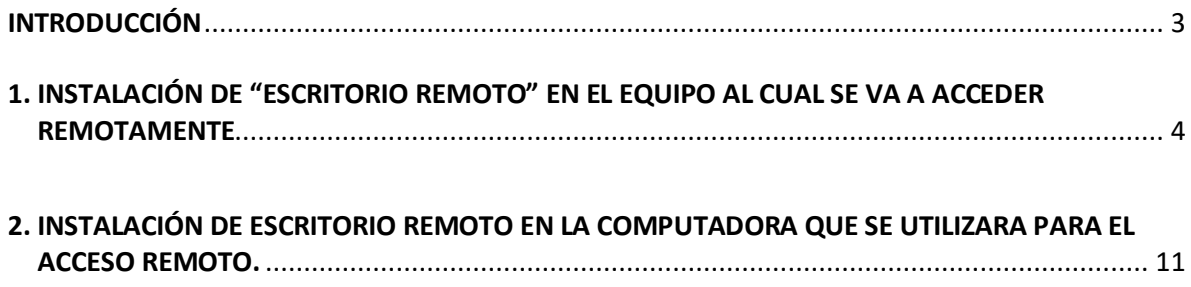

#### **INTRODUCCIÓN**

En este documento se describe la forma como se debe de instalar y configurar el servicio de Escritorio Remoto de Chrome para poder acceder a una computadora en forma remota a través de un navegador web, teniendo la ventaja de ser un servicio de acceso libre sin limitaciones de uso y así poder acceder desde cualquier lugar a su equipo de trabajo, de oficina o laboratorio. Es indistinto el sistema operativo y versión que se tenga lo que si se necesita es que el navegador Chrome este actualizado.

## **1. INSTALACIÓN DE "ESCRITORIO REMOTO" EN EL EQUIPO AL CUAL SE VA A ACCEDER REMOTAMENTE**

Inicialmente abrir el navegador web "Chrome" si no se tiene instalado instalarlo.

Iniciar sesión en Chrome con su cuenta de correo de geociencias si no aparece dar la opción "Añadir otra cuenta" y dejarla seleccionada.

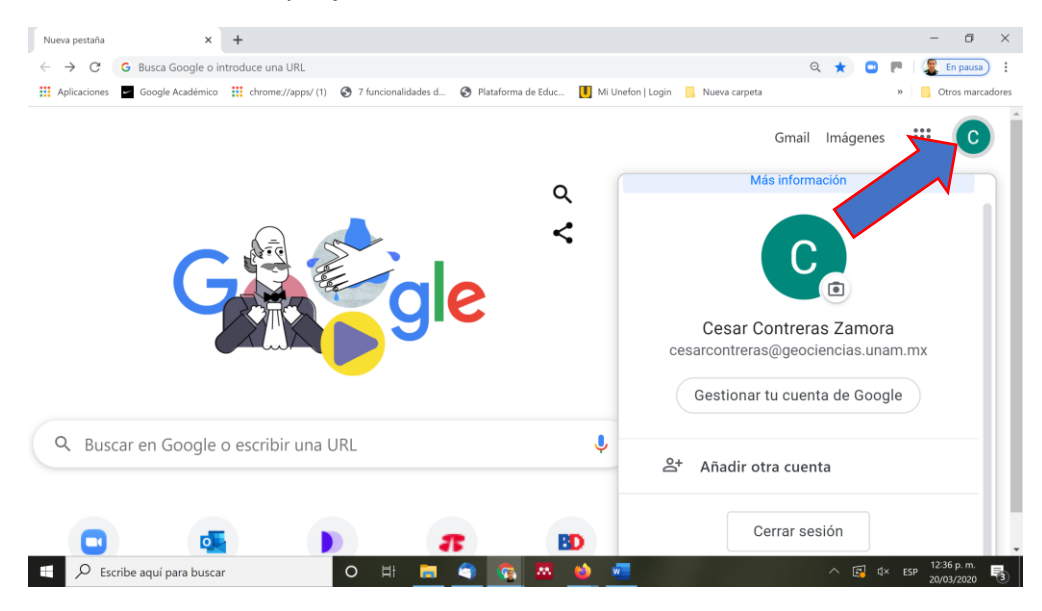

Una vez habiéndose cerciorado que se esta en sesión en Chrome con su cuenta de correo de geociencias escribir en la misma ventana del navegador el siguiente url "remotedesktop.google.com/access" .

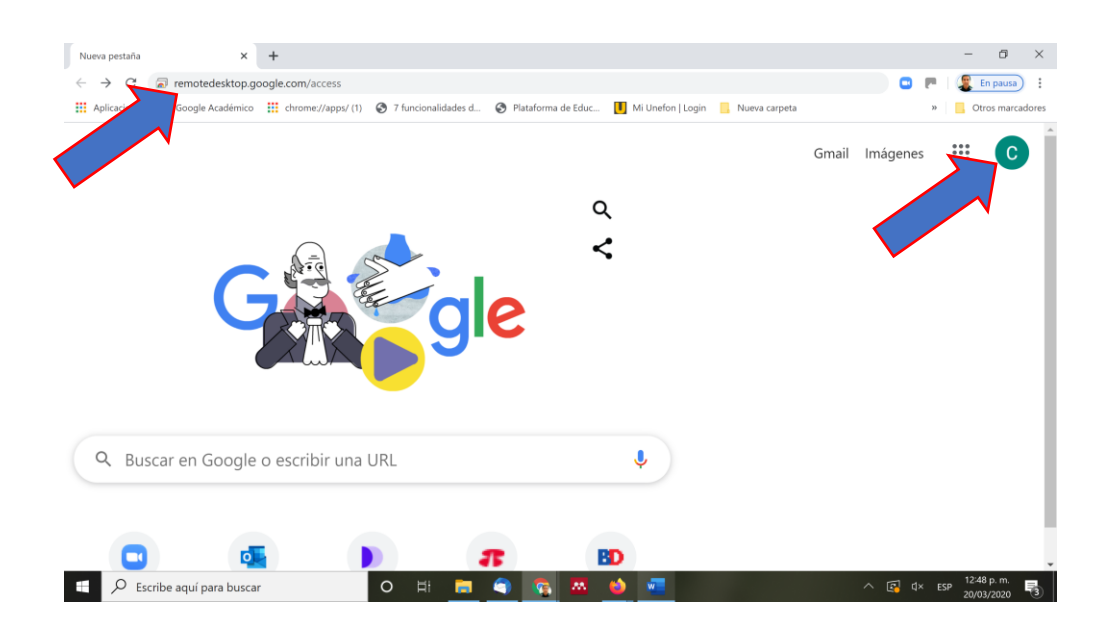

En la siguiente ventana habrá que darle clic en el símbolo donde indica la flecha.

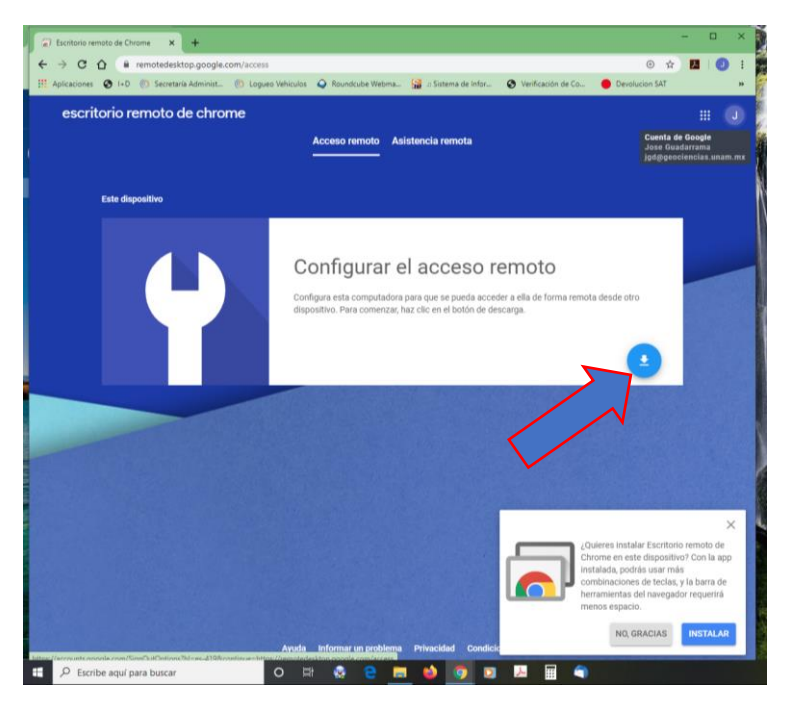

Comenzará a descargarse la extensión "Escritorio Remoto" para el navegador Chrome.

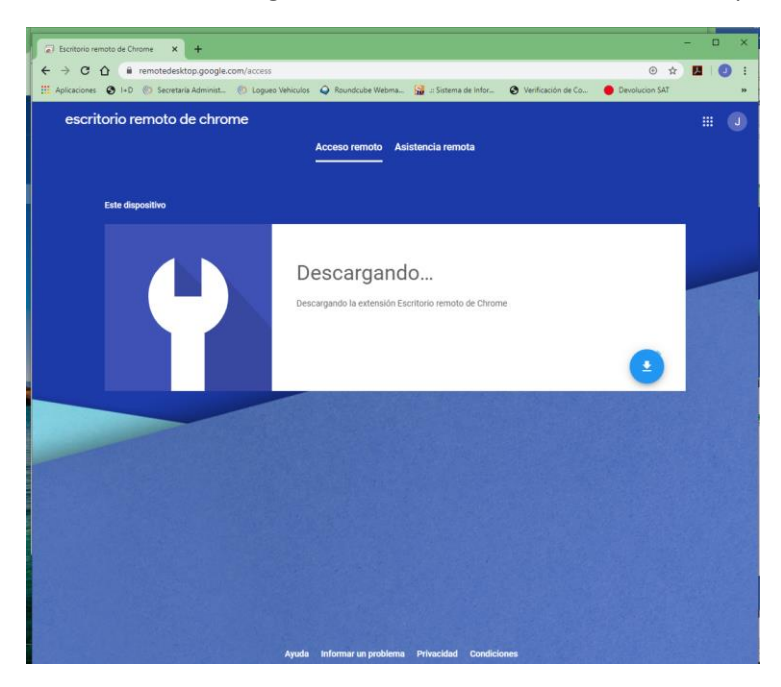

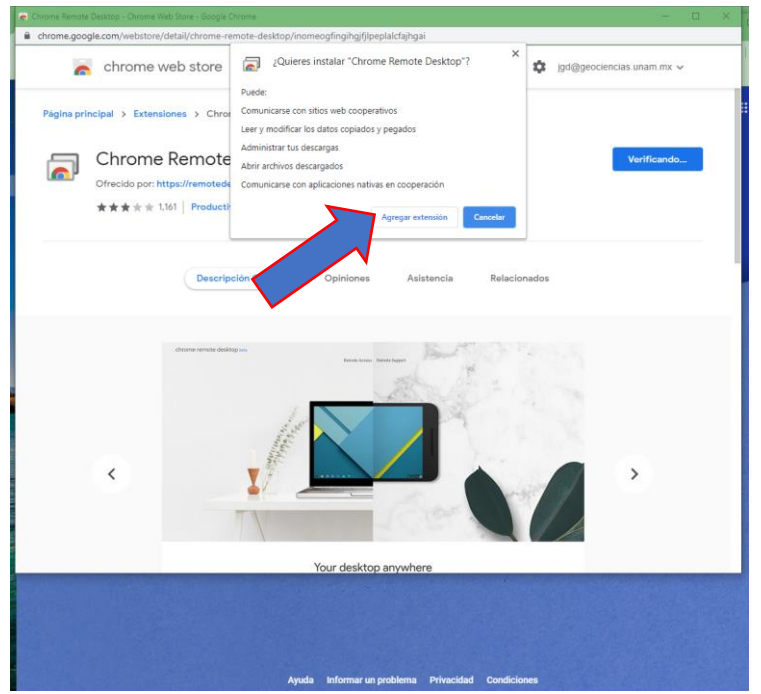

Nos preguntara si queremos instalar "Chrome Remote Desktop", dar clic en <Agregar extensión>

Deberá de indicarnos que "Se agregó Chrome Remote Desktop a Chrome".

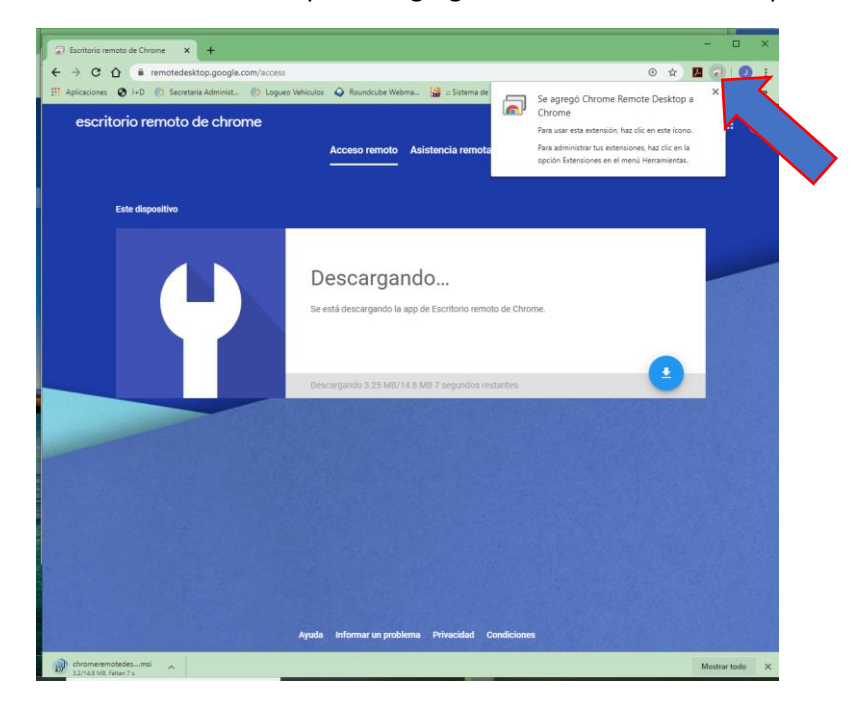

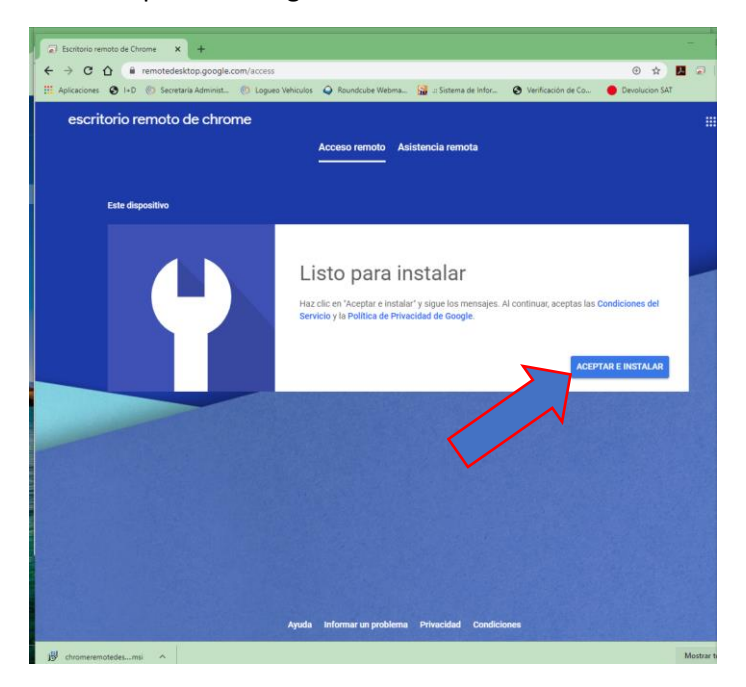

Cuando aparezca la siguiente ventana dar clic en <ACEPTAR E INSTALAR>

Preguntara "¿Quieres permitir que Chrome Remote Desktop abra Chrome remotedesktophost.msi?" damos clic en <Si>

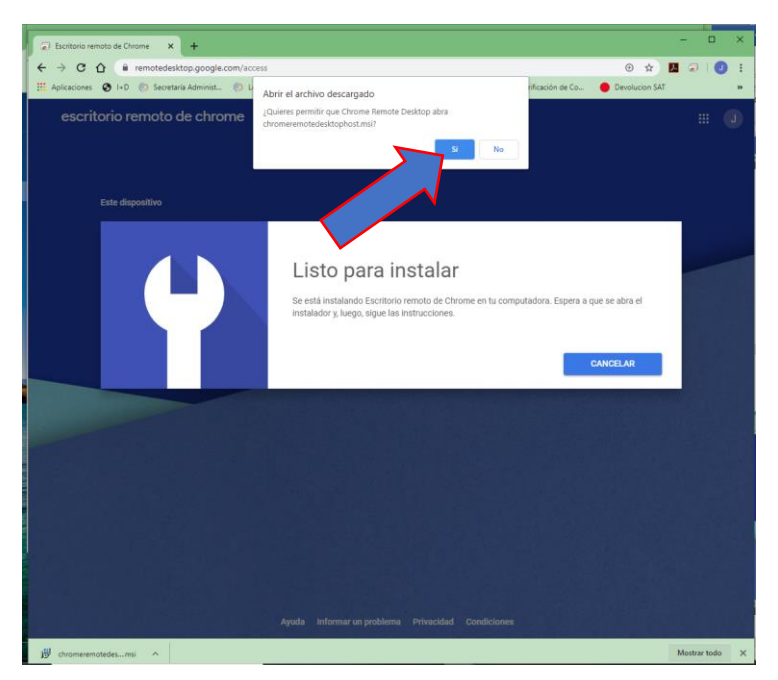

En la siguiente ventana Dar clic en <Ejecutar>

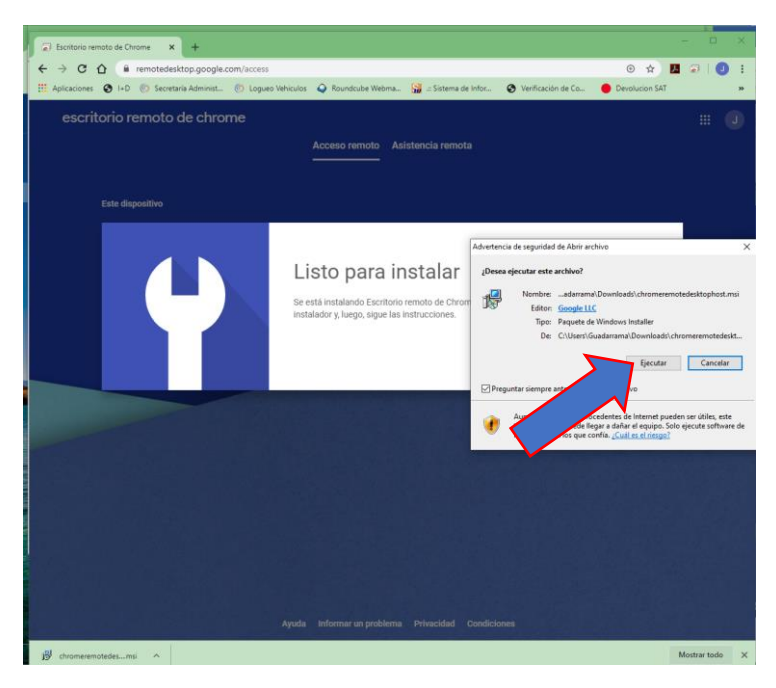

Esperar a que se termine de configurar la aplicación

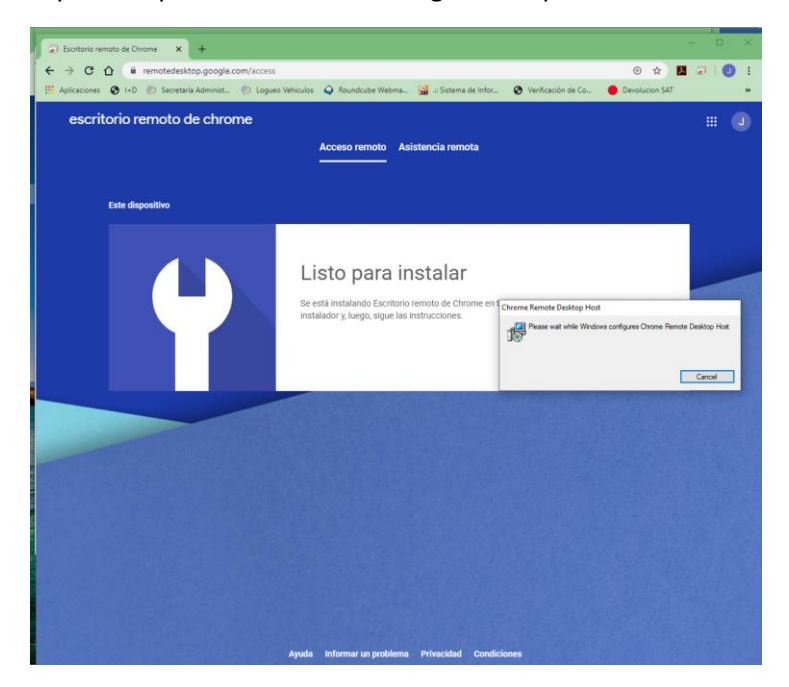

Posteriormente elegir un nombre a tu computadora, normalmente aparece uno el que ya tiene la computadora registrado, se puede dejar ese o escribir uno diferente. (Este nombre servirá para identificar el equipo cuando realice la conexión remota).

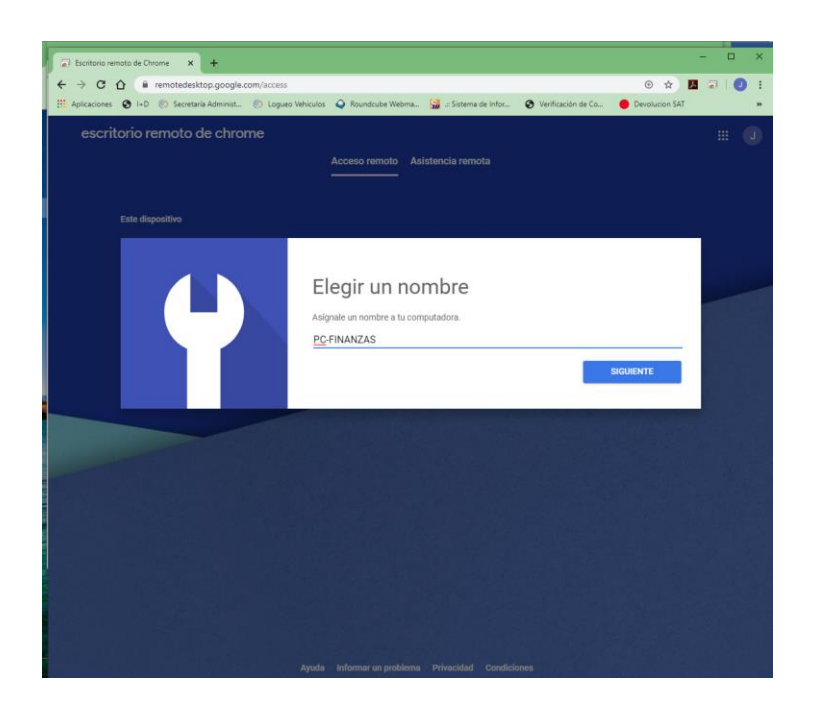

Deberá teclear un pin de acceso mínimo de 6 dígitos.

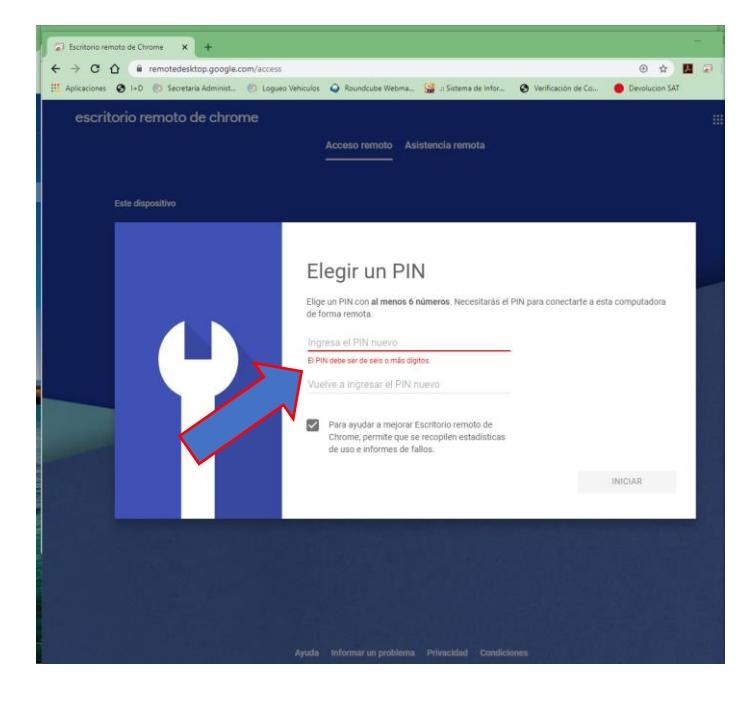

Dar clic en iniciar para que quede concluida la instalación.

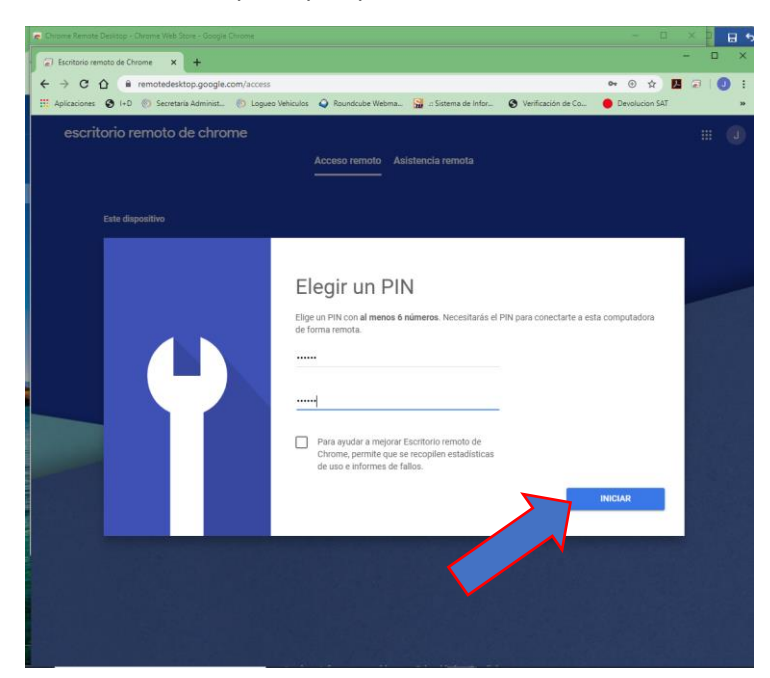

Recomendaciones:

El equipo siempre deberá estar encendido Habilitar que la computadora Nunca Hiberne Habilitar que la computadora Nunca se suspenda Habilitar que la computadora Nunca duerma Esto para asegurar que la computadora siempre este encendida.

10

## **2. INSTALACIÓN DE ESCRITORIO REMOTO EN LA COMPUTADORA QUE SE UTILIZARA PARA EL ACCESO REMOTO.**

Desde la computadora que utilizará para acceder remotamente a la computadora de CGEO, en el navegador Chrome teclear la siguiente url " <https://accounts.google.com/> "

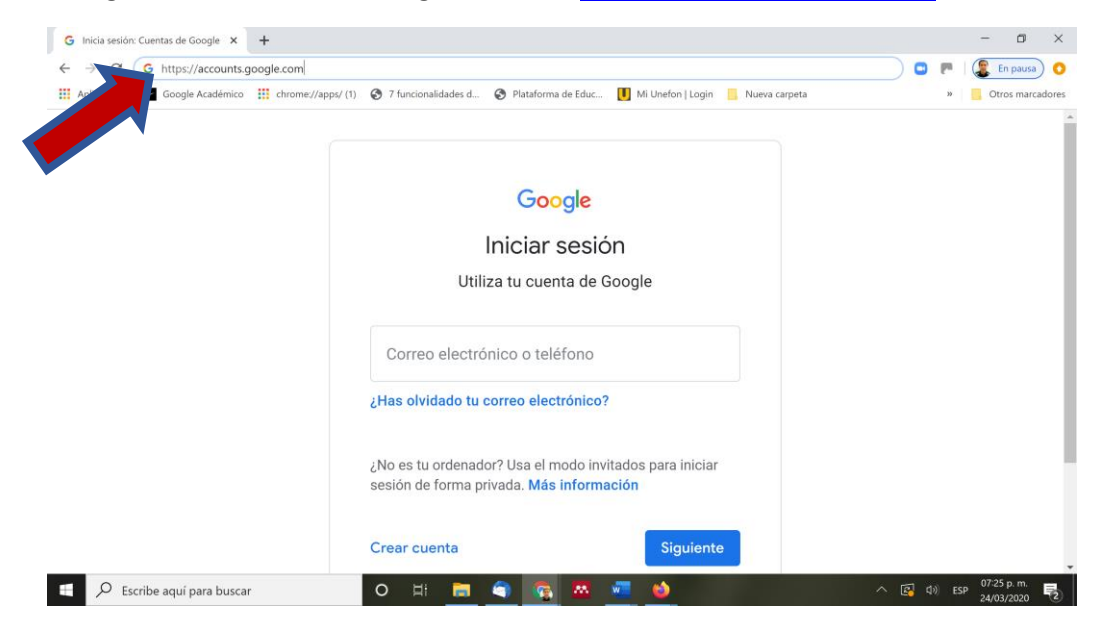

Ingresar con el usuario de la cuenta de correo de geociencias.

Nota: Debera ingresarse con el mismo usuario con el que previamente se ingreso y se configuro la computadora a la cual se accedera remotamente.

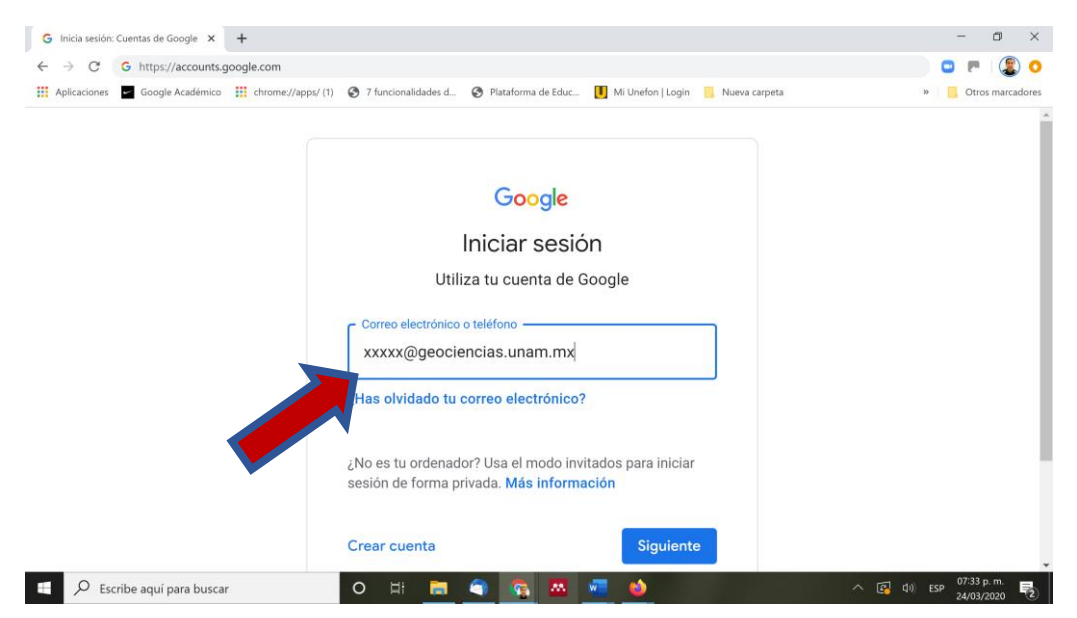

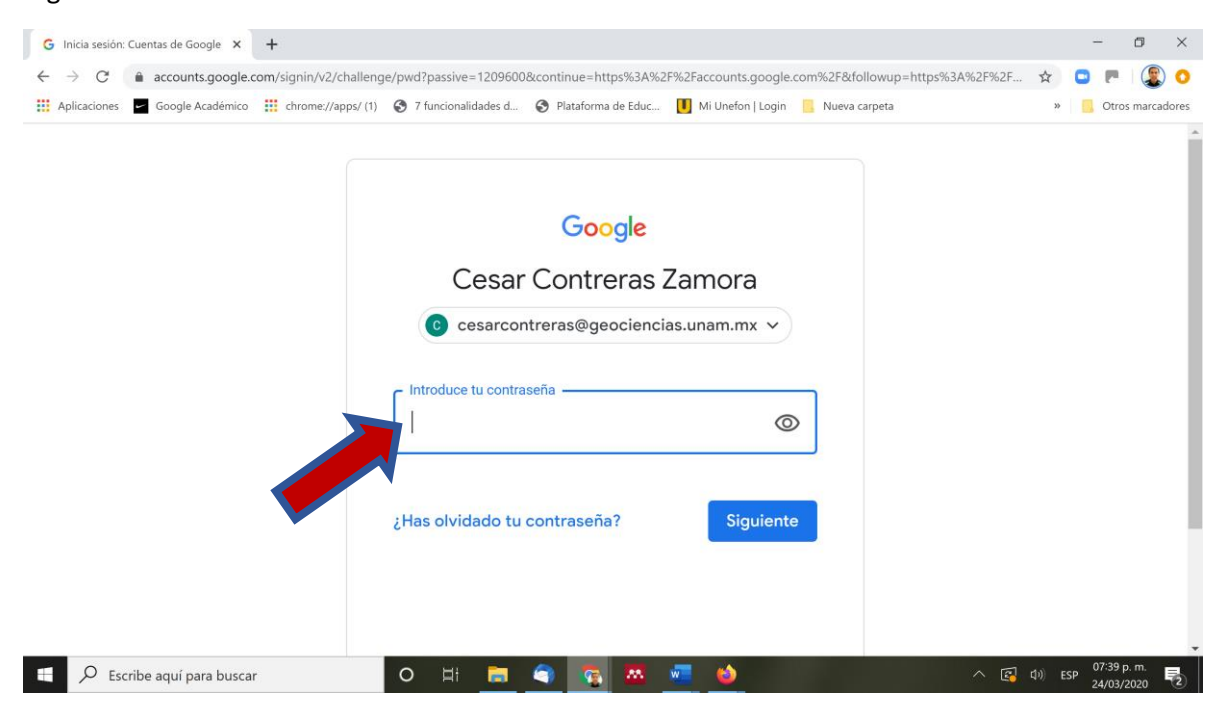

Ingresar la contraseña de su cuenta de correo.

Aparecerá una ventana como la siguiente con la cual nos cercioramos de que estamos en Google con el usuario adecuado

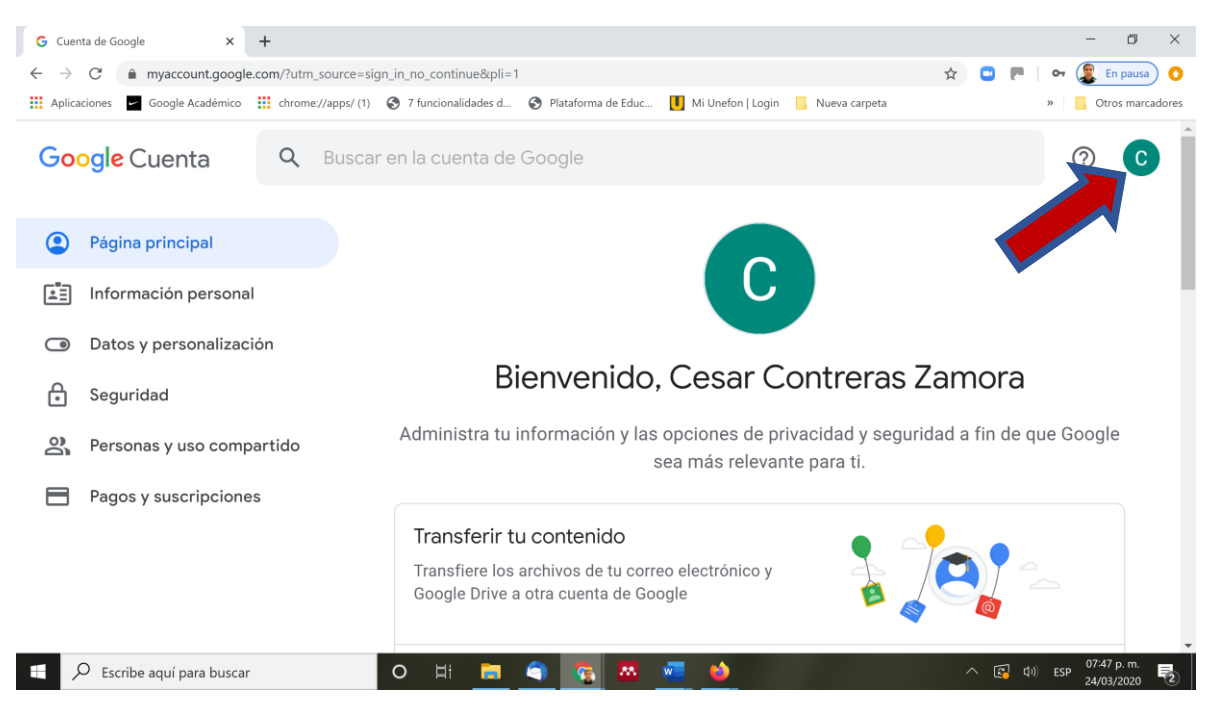

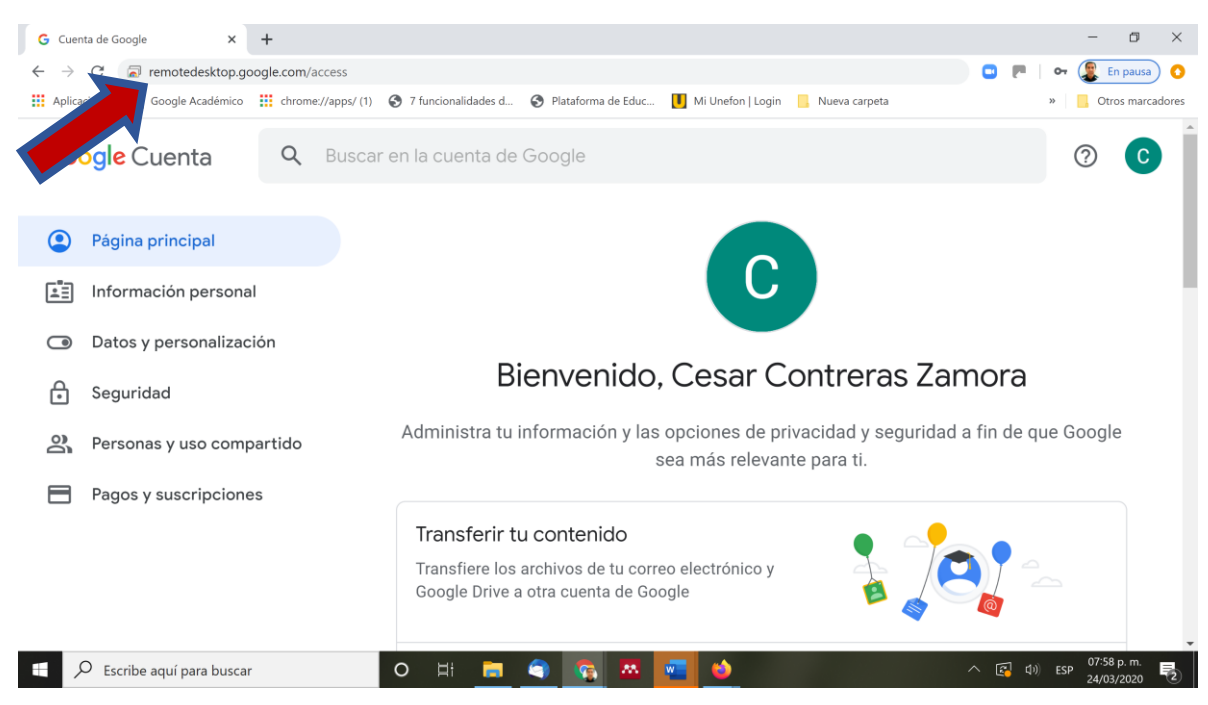

En la misma ventana escribir la siguiente url "remotedesktop.google.com/access"

En la siguiente ventana deberá aparecer "En línea" el nombre del equipo que se configuro con anterioridad para acceder remotamente.

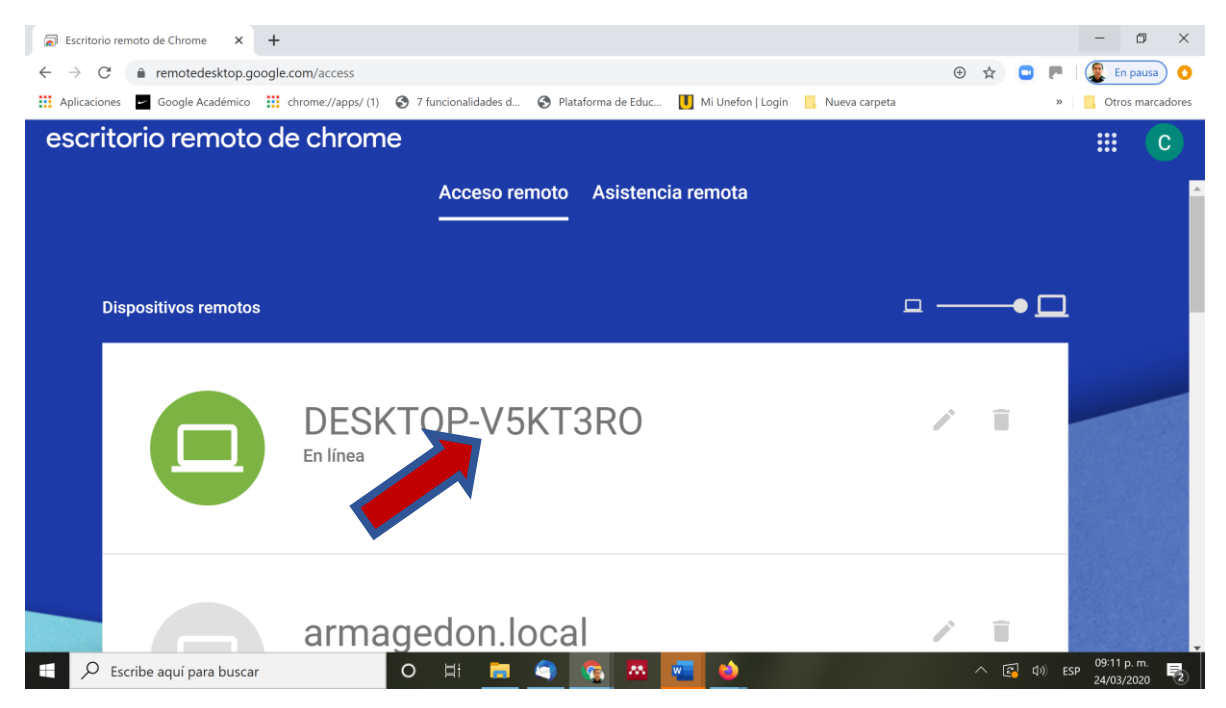

Dar clic sobre el nombre, posteriormente pedirá PIN que se asignó para el acceso remoto y dar clic en la flecha.

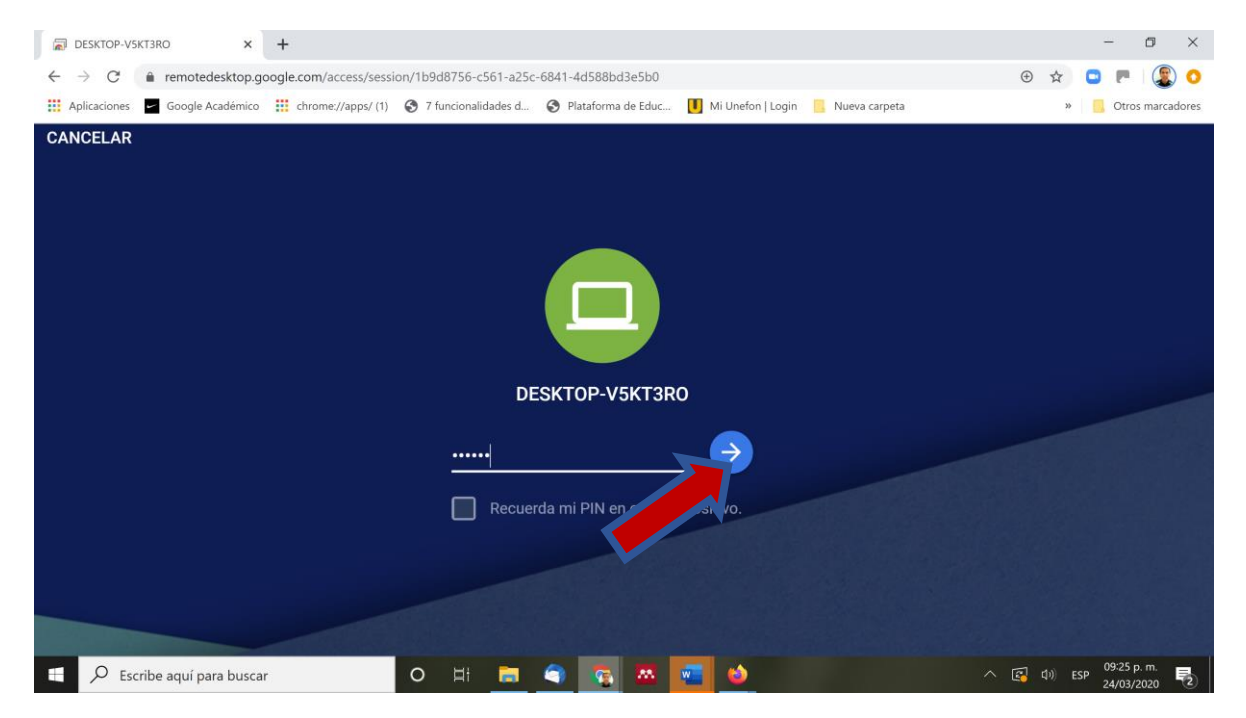

Deberá aparecer una ventana en la cual se verá todo el ambiente de la computadora remota y se podrá trabajar como si se estuviera en la computadora de CGEO.

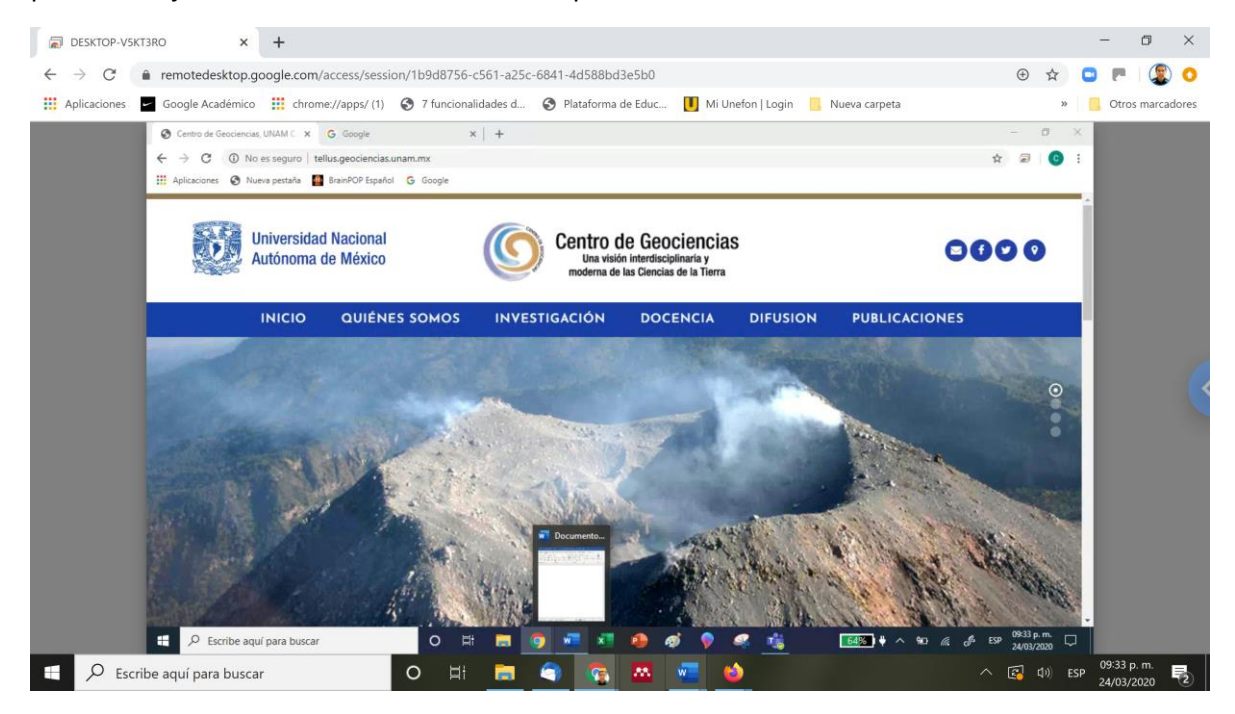

En el punto azul que aparece en el centro de la pantalla presionándolo se despliega una ventana la cual tiene Opciones de la sesión remota.

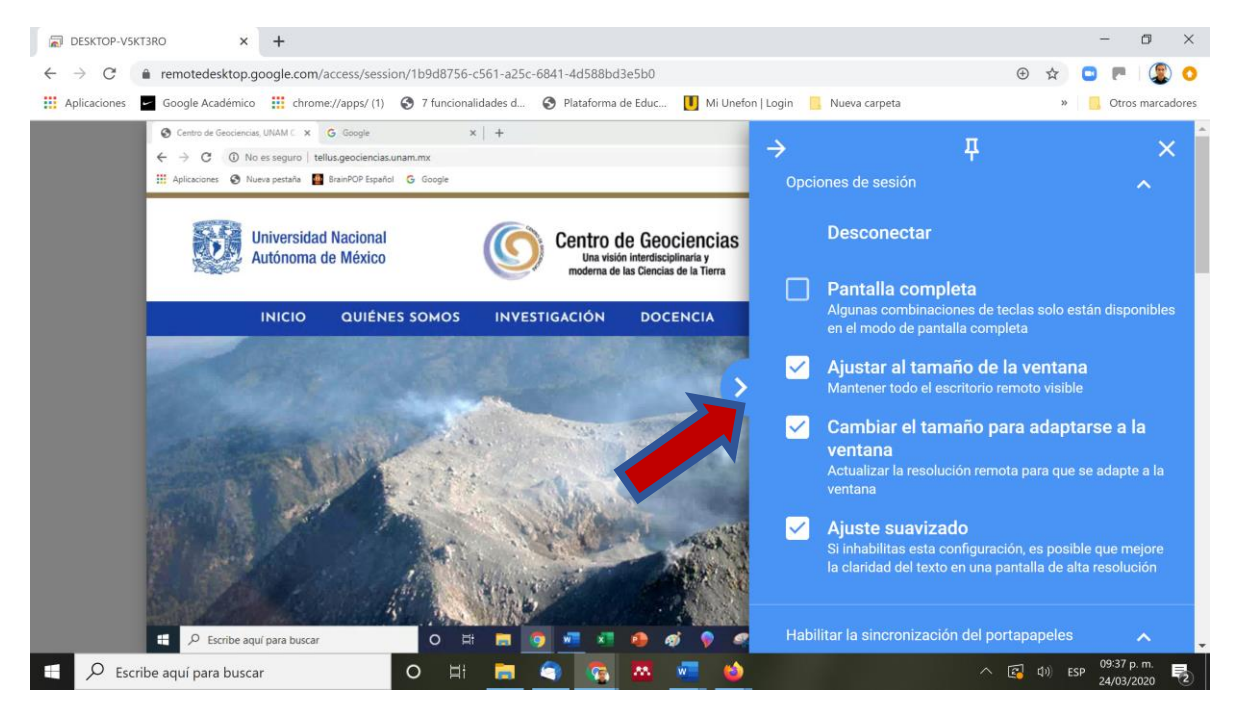

Para desconectarse de la sesión remota habrá que dar clic sobre la palabra <Desconectar>

Nota: Las ventanas y procesos que se dejen en la computadora remota seguirán ahí ya que

únicamente nos desconectamos de la sesión remota, pudiendo poderse conectar y desconectar las veces que sea necesario.

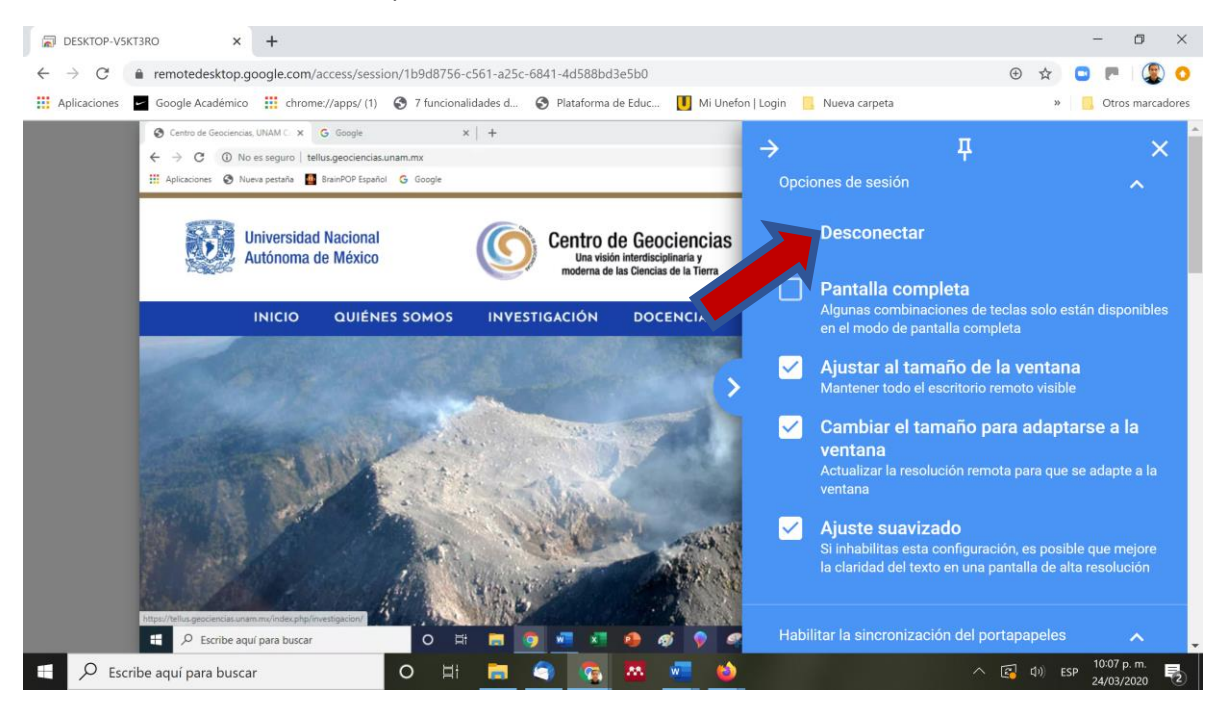

Recomendaciones:

No dar la opción de apagar en el botón de Windows.

Esto para asegurar que la computadora siempre este encendida.